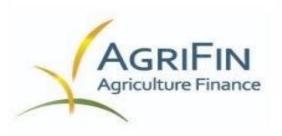

# Agriculture Finance Platform User's Manual

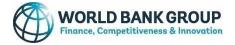

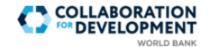

For questions, contact agrifin@worldbank.org.

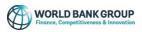

## Contents

| I. The AgriFin Knowledge Platform      |   |
|----------------------------------------|---|
| II. How to Access the AgriFin Platform |   |
| III. A Quick Overview                  |   |
| IV. How to Navigate the Site           | 6 |
| V. How to Search for Documents         |   |
| VI. Member Engagement                  |   |

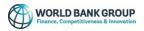

## I. The AgriFin Knowledge Platform

The objective of the Agriculture Finance knowledge platform is to share knowledge, tools and best practices among policy makers, researchers and experts, and to provide periodic updates on agriculture finance and other related topics. It is a repository of the documents, tools, knowledge products, reports, and analyses that the World Bank Agriculture Finance Community of Practice and our World Bank colleagues and external partners have produced in the past.

The AgriFin Knowledge Library is hosted as a "Group" on Collaboration for Development (C4D), which is a secure social collaboration platform focused on development issues, hosted by the World Bank. The site is public so it is Google searchable and all content can be viewed.

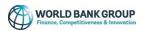

## II. How to Access the AgriFin Platform

- 1. Click <u>here</u> or visit <u>https://collaboration.worldbank.org/content/sites/collaboration-for-development/en/groups/agrifin.html.</u>
- 2. If prompted, then register or sign into C4D.
- 3. Click on the link again.
- 4. You should now be able to visit the AgriFin site.

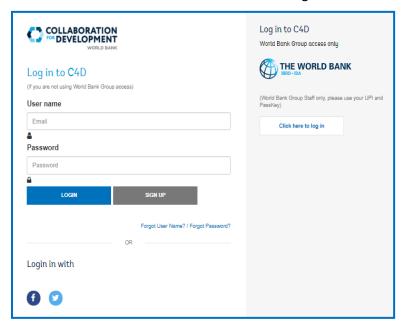

**Note:** You must join C4D in order to engage in discussion, and to receive the *quarterly newsletter* and updates for *upcoming events*.

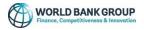

### **III. A Quick Overview**

The site is divided into the following knowledge categories:

- i. **Products**: information about Agrifinance products such as credit, loans, insurance, factoring, value chain finance, digital finance, lease financing, etc.
- ii. **Policies**: information about Agrifinance policies, such as lending quotas, interest rate policies, guarantees, insurance policies, etc.
- iii. **AgriFin Diagnostics**: deep dives into the state of agriculture finance in selected countries.
- iv. **Videos**: training videos, webinars, and learning resources focused on agriculture finance.

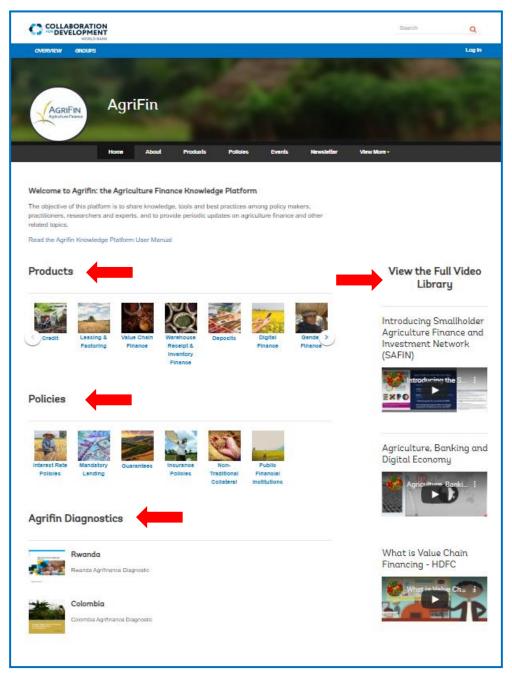

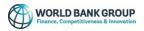

## IV. How to Navigate the Site

Use the tabs on the toolbar of the Agrifin landing page, as seen below.

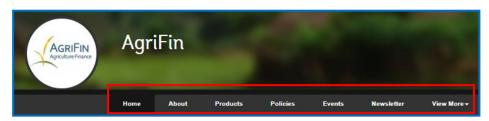

- **"About"** provides a brief description of the platform and the work of the Agriculture Finance Community of Practice, and it lists useful links to World Bank Group teams and other partner organizations.
- **"Products"** allows you to access "Products (Tools and Resources).
- **"Policies"** gives you to access "Policies (Tools and Resources).
- **"Events"** lists upcoming and past events.
- **"Newsletter"** offers a quarterly update on agriculture finance related developments.

#### Under "View More":

- **Agrifin Diagnostics** offers deep dives into the state of agriculture finance in selected countries.
- **"Videos"** allows you to access the library of video content and webinars.
- **"Member Activities"** presents activities of other AgriFin members
- "Library" allows you to access all the contents.

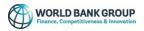

#### V. How to Search for Documents

- > Documents in the "**Products"** page:
- 1. Go to the "products" tab.

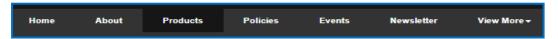

2. You can either use the "tags" section or the search bar on the top right corner.

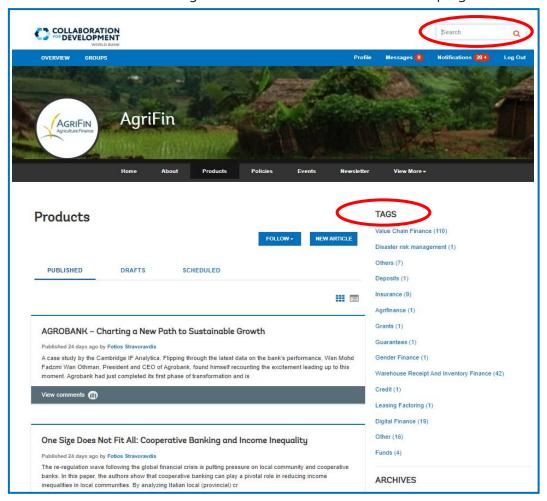

> Documents in the "**Policies"** page:

Follow the process described above.

- Documents in the "Library" page:
- 1. Go to the "View More" tab.

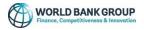

2. Select the "Library" tab.

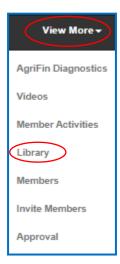

3. You can use "filter by tag/keyword", "categories" or the search bar on the upper right corner.

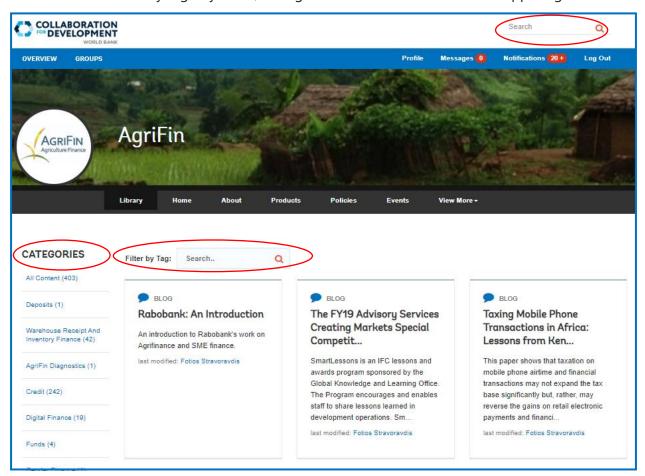

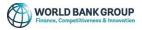

## **VI. Member Engagement**

All visitors of the site are encouraged to join C4D in order to receive the quarterly newsletter and updates for upcoming events, to comment on the content, and to contact other members.

#### **Contacting other members**

In order to directly engage with other members of the Agrifin platform:

- 1. Go to the "View More" tab.
- 2. Select the "Members" tab.

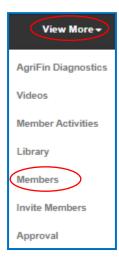

- 3. You will be directed to the "Members" page.
- 4. Click on the icon next to the profile of the person you would like to contact.

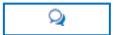

5. You will be directed to the "Messages" page.

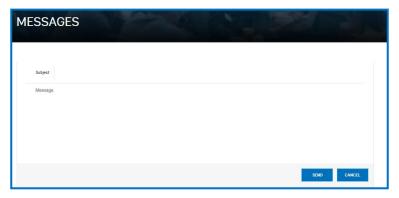

6. You can now write and send your direct message. The other member will receive an email notification.

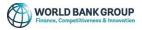

## **Commenting on Content**

Members can also like, follow, comment and share products, policies and agrifin diagnostics.

• To follow, like or share, use the icons on the top right of every document.

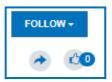

• To start a discussion or comment on a policy, product or agrifin diagnostic, use the comment box under the document. Other members can see your comments and engage.

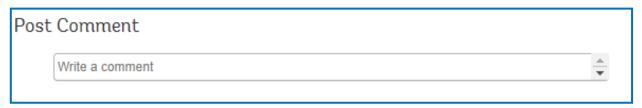

**Note:** The site is moderated by the administrators of the Agrifin website.

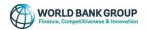

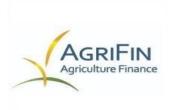